#### **Benvenuto**

Per accedere a questo servizio devi autenticarti, inserendo il tuo nome utente e la tua password. Stai accedendo a sp-esse3-poliba-prod.cineca.it

#### Nome utente

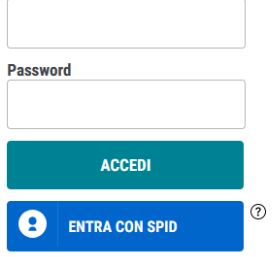

#### > Password dimenticata?

Accedere alla propria area personale di ESSE3 inserendo nome utente e password.

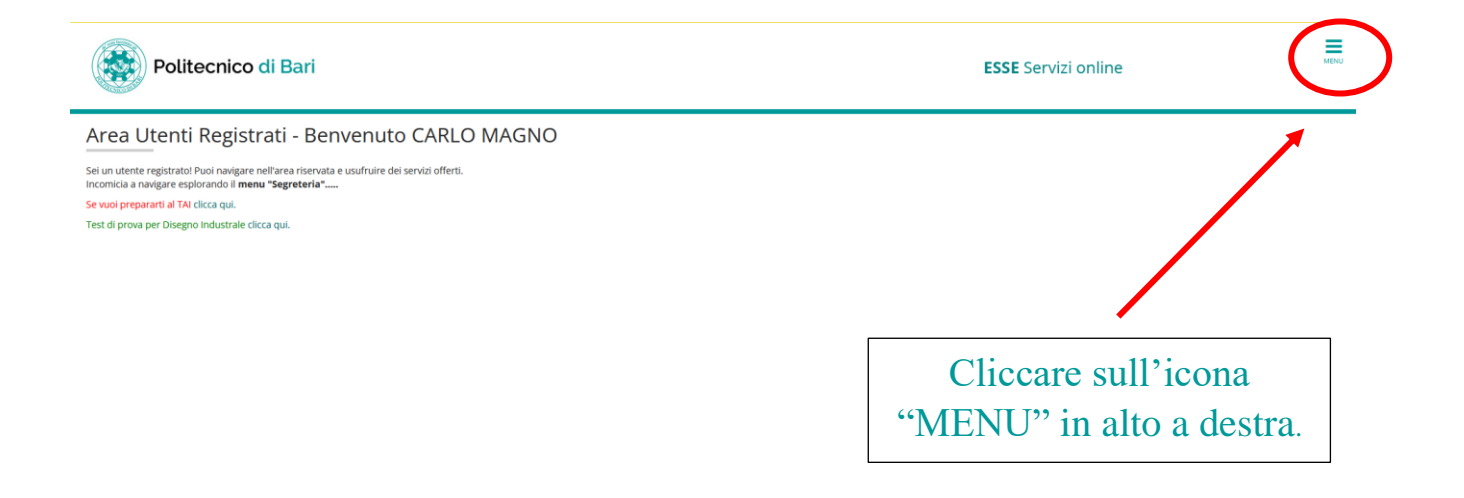

Si aprirà il menu a tendina come quello in basso.

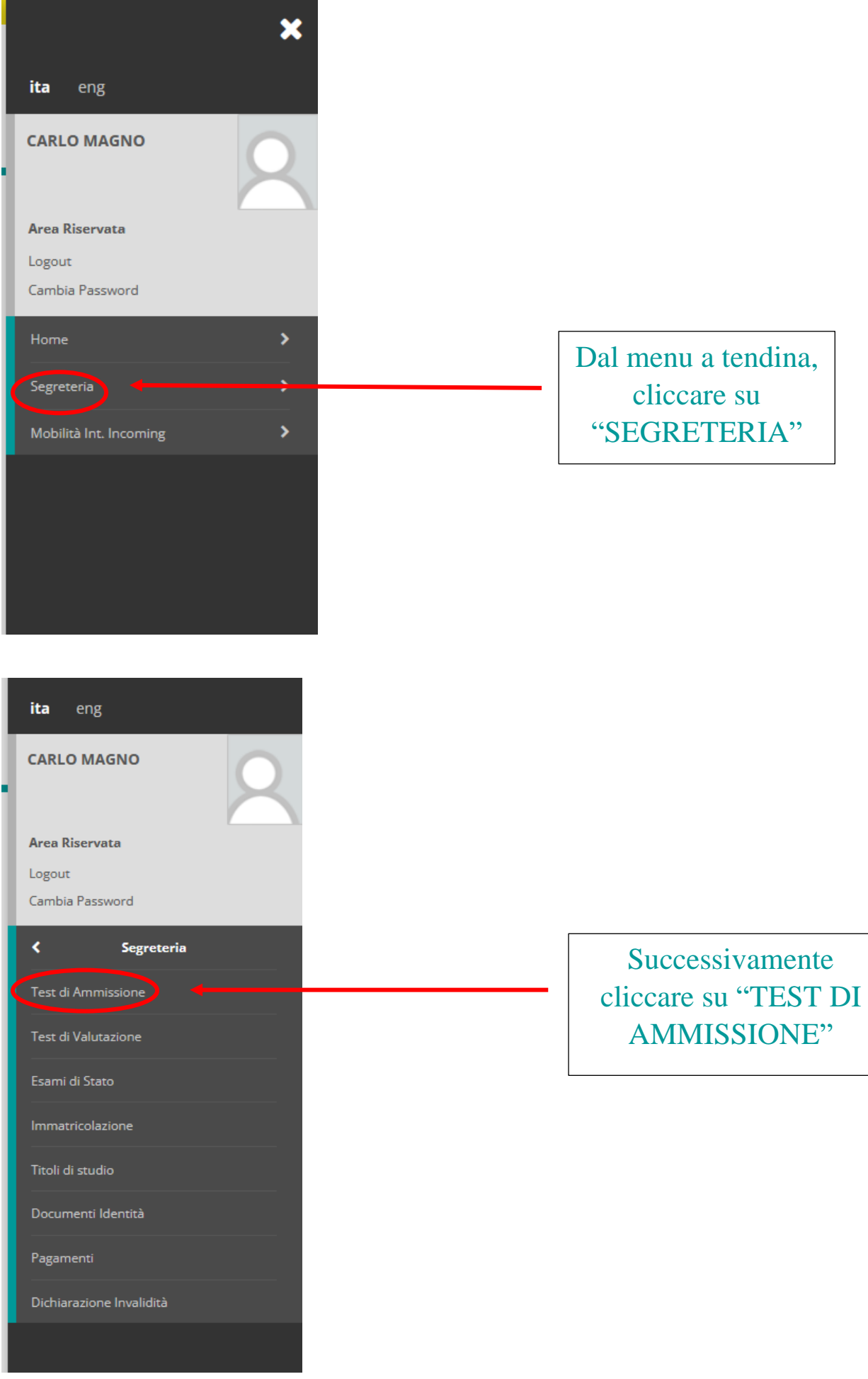

#### **Iscrizione Concorsi**

E' possibile effettuare l'iscrizione al test selezionando l'apposito bottone. Al termine della procedura è necessario confermare l'iscrizione al concorso.<br>Gli studenti, per poter essere ammessi al test di ammissione, devon

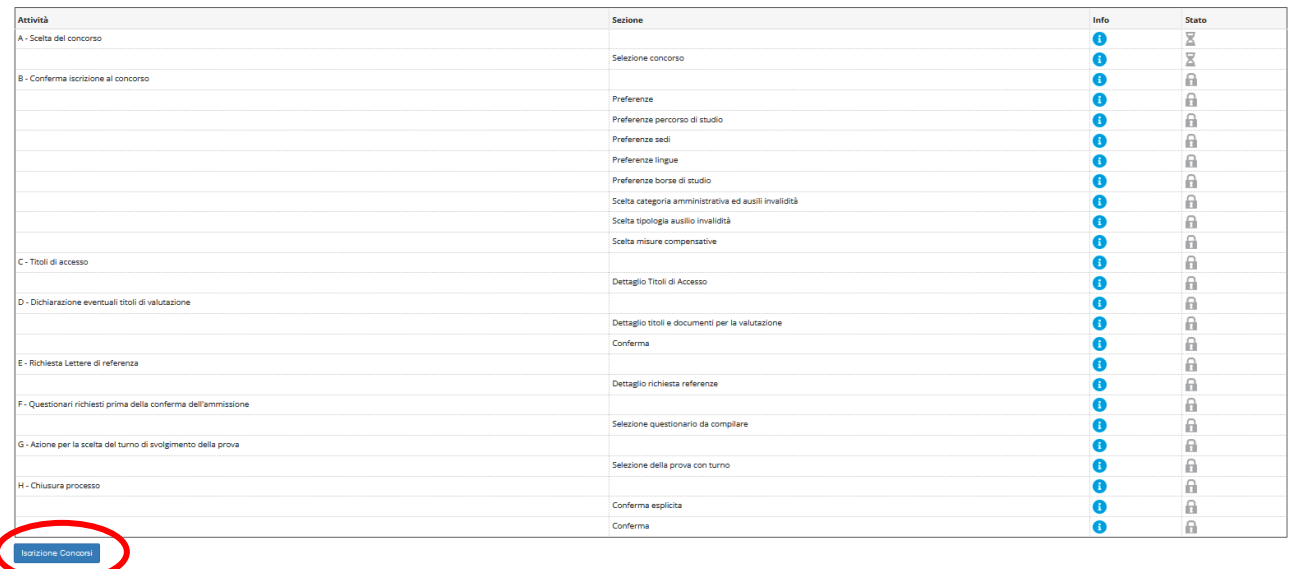

# Scorri in fondo alla pagina e cliccare su "ISCRIZIONE CONCORSI".

#### Lista concorsi

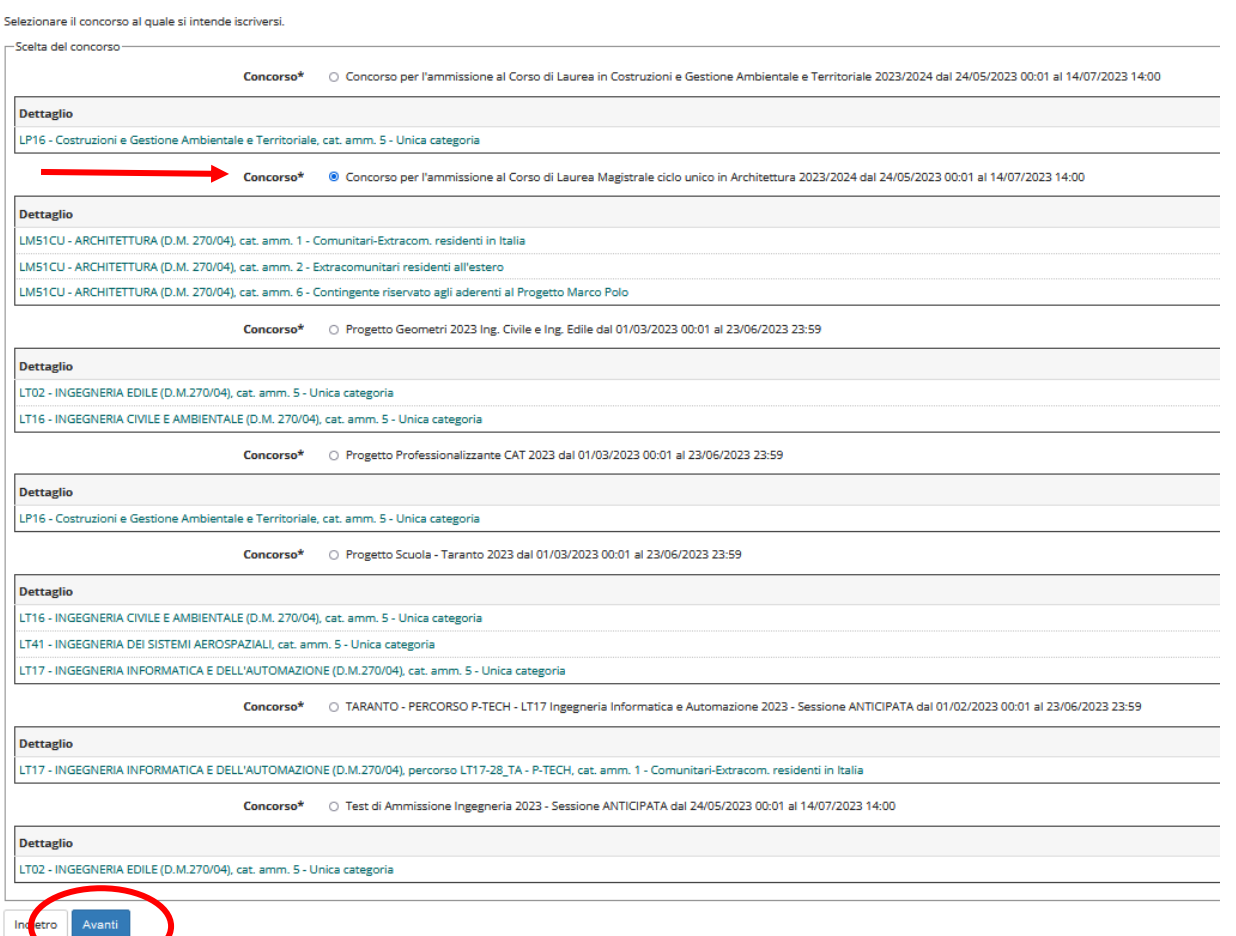

Selezionare dall'elenco il concorso denominato "Concorso per l'ammissione al Corso di Laurea Magistrale ciclo unico in Architettura 2023/2024 dal 06/06/2023 00:01 al 14/07/2023 14:00".

Procedere cliccando su "AVANTI" in fondo alla pagina.

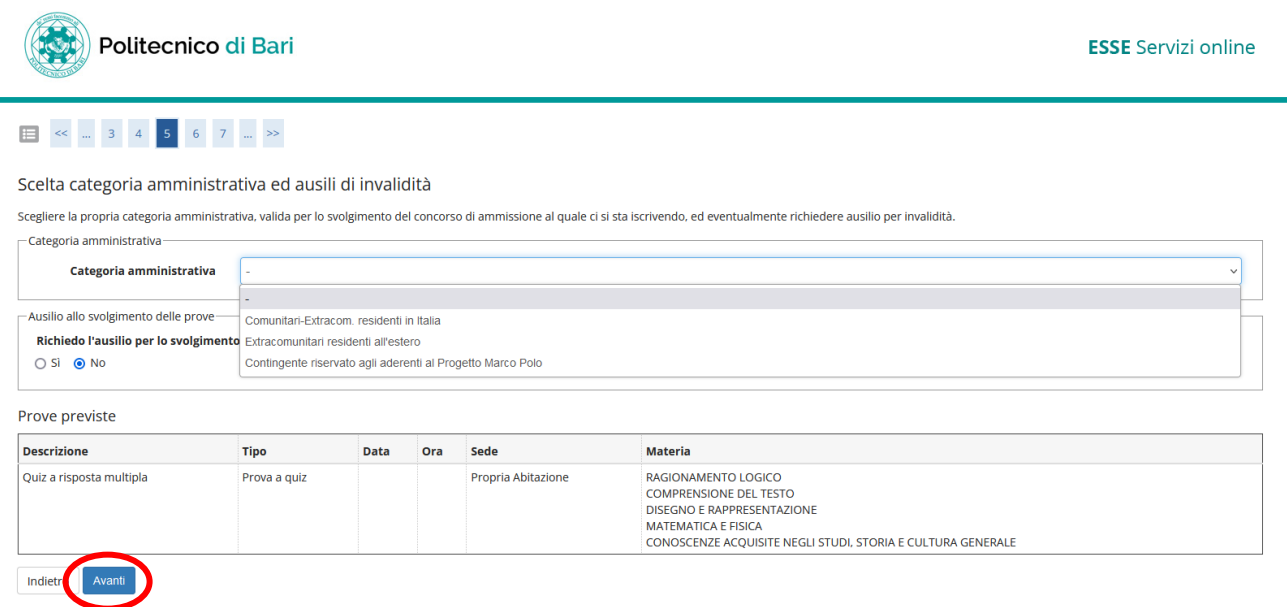

Selezionare la Categoria Amministrativa di appartenenza, nel caso si abbia bisogno di supporto nello svolgimento della prova, spuntare il pallino "si" nel secondo paragrafo.

Procedere cliccando su "AVANTI" in fondo alla pagina.

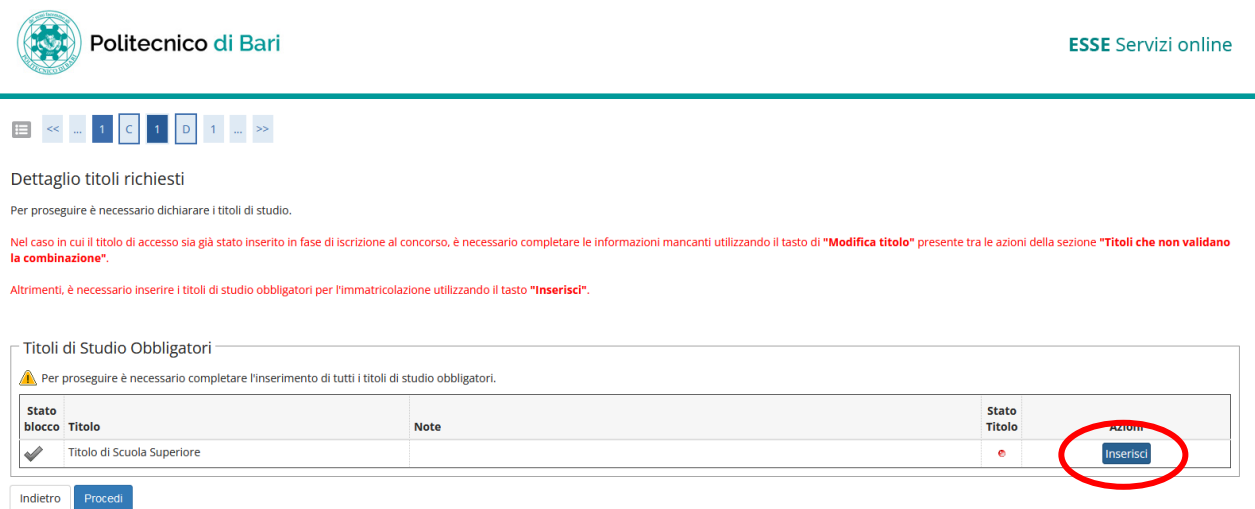

Procedere con l'inserimento del Titolo di Studio di scuola superiore cliccando su "INSERISCI" e completando i seguenti passaggi:

1. Selezionare l'opzione di riferimento. Successivamente cliccare su "PROCEDI";

### Dettaglio titoli richiesti

Per proseguire nell'immatricolazione al corso di studio scelto è necessario indicare la Nazione Ordinamento e di Conseguimento Titolo.

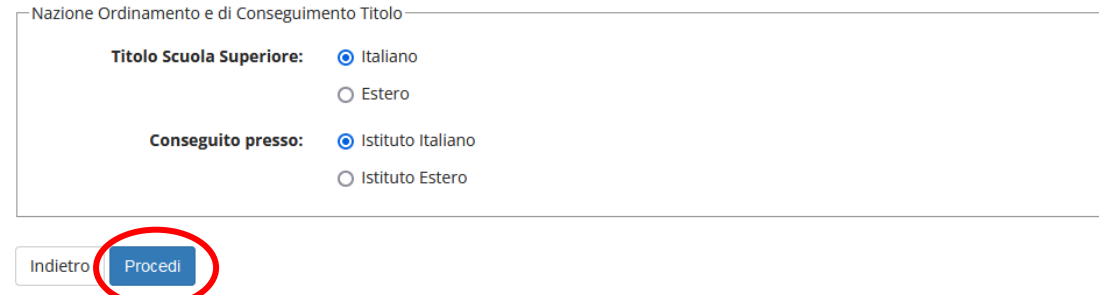

2. Selezionare la Provincia, il Comune/Città di riferimento e la Tipologia dell'istituto. Successivamente cliccare su "CERCA ISTITUTO";

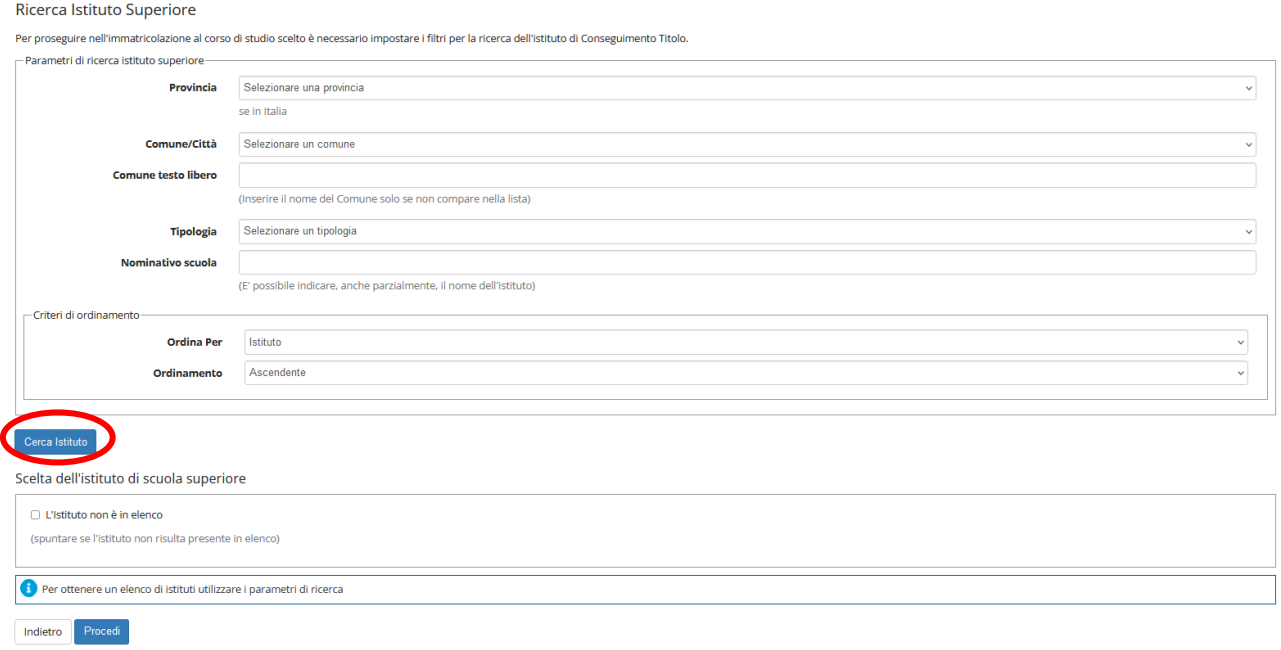

3. Si aprirà un menù contenente le scuole della provincia selezionata (come nell'esempio) da cui selezionare la scuola di provenienza. Successivamente cliccare su "PROCEDI".

N.B. Nel caso in cui la scuola di provenienza non appaia nell'elenco, spuntare "L'ISTITUTO NON E' IN ELENCO" e completare manualmente i dati.

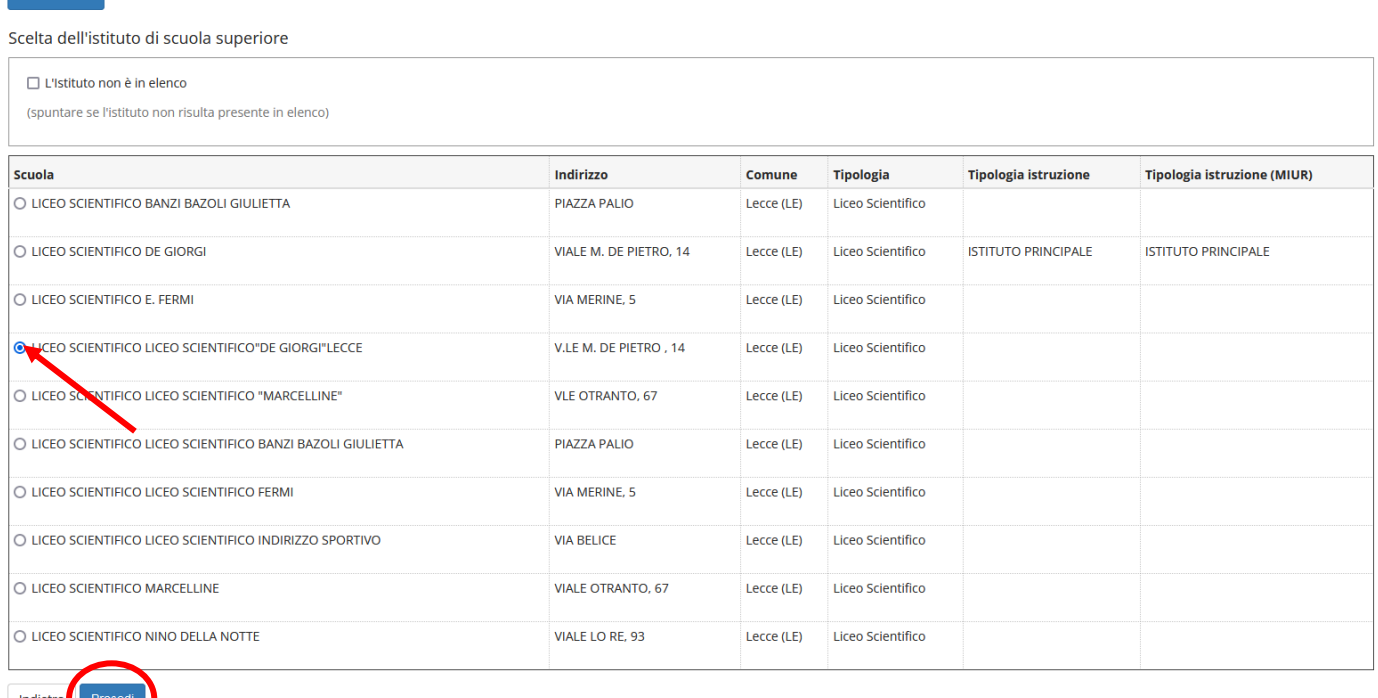

4. Inserire i dati del proprio titolo di studio a seconda che sia conseguito o meno. Successivamente cliccare su "PROCEDI";

N.B. Nel caso in cui non si abbia ancora conseguito la maturità, non si devono compilare le voci "DATA DI CONSEGUIMENTO" e "VOTO", che verranno inserite al momento dell'immatricolazione.

Dati del Titolo di scuola superiore

Cerca Istituto

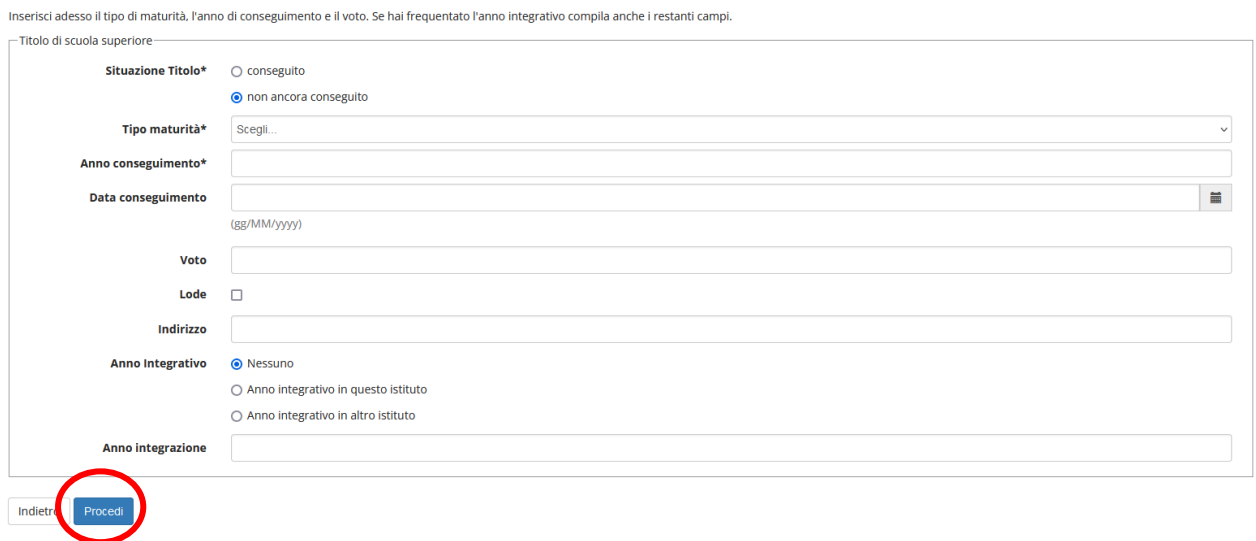

5. La seguente schermata indicherà se i dati sono stati inseriti correttamente. Successivamente cliccare su "PROCEDI".

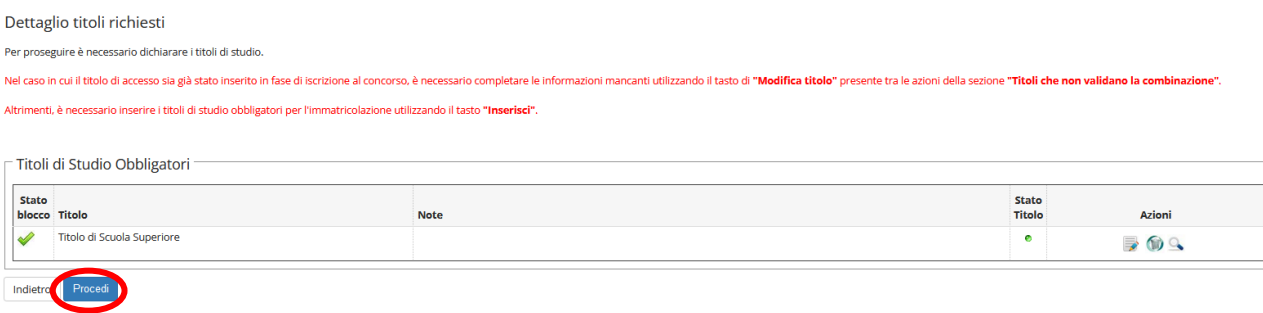

## Dopo aver controllato l'esattezza della propria scelta, cliccare su "COMPLETA AMMISSIONE AL CONCORSO".

Conferma scelta concorso

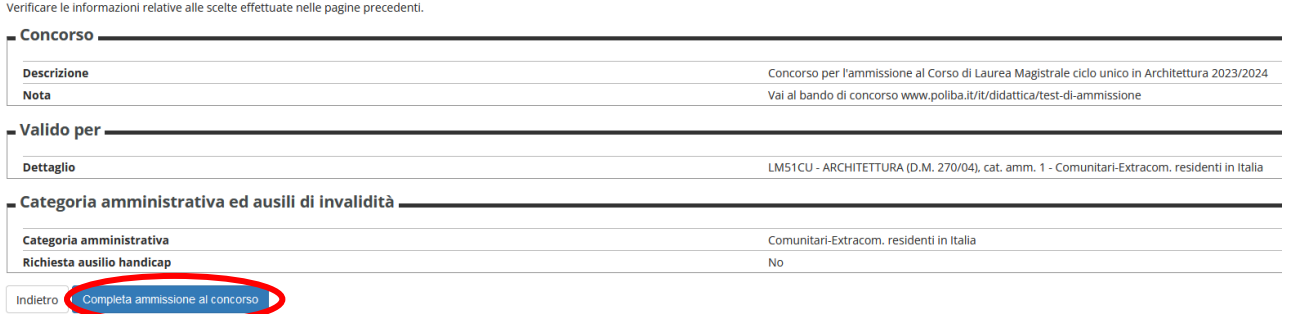

# Successivamente verrà riepilogato il procedimento appena completato.

### Riepilogo iscrizione concorso

Il processo di iscrizione al concorso è stato completato con successo.

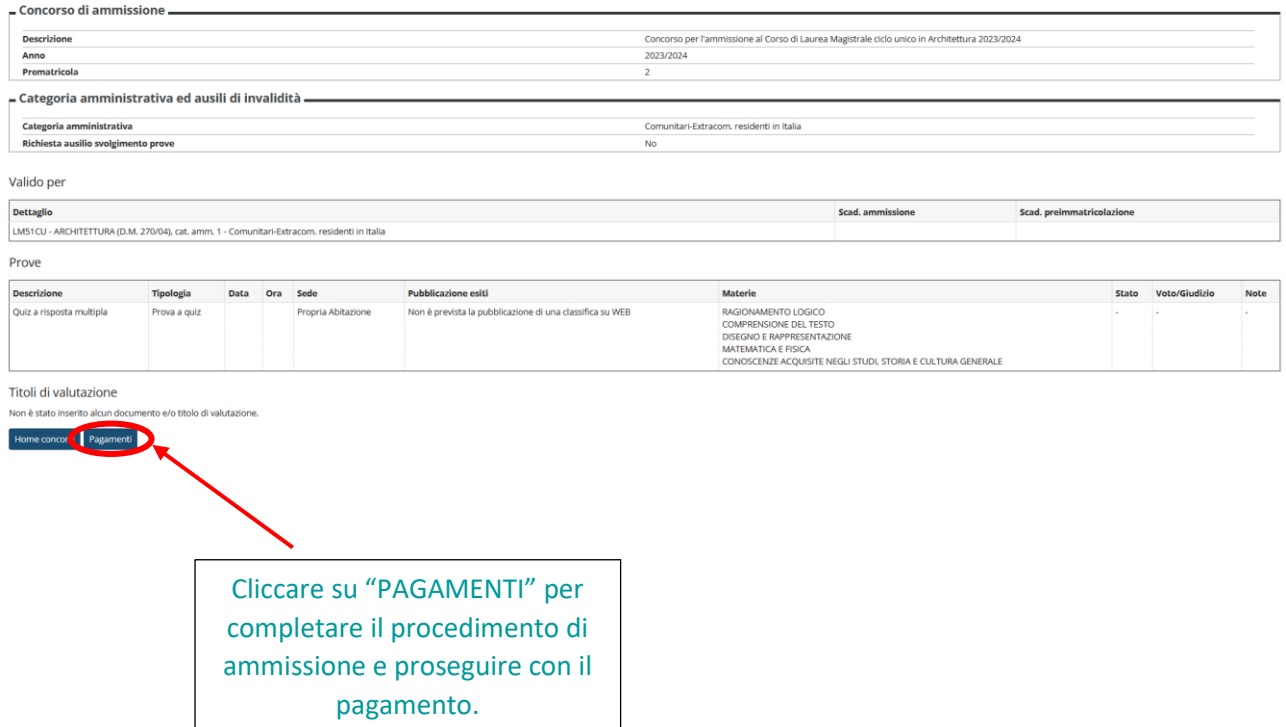

N.B. Il pagamento deve essere effettuato entro il 14/07/2023 h. 14.00 tramite PagoPA.